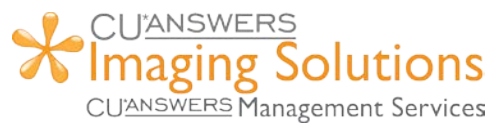

## **Do I have a Carswell Text Receipt Printer?**

**Step 1:** Open the Devices and Printers in Windows 10 from Run or Command Prompt

Simply press the Windows key + R shortcut to bring up the Run dialog and type "control printers"

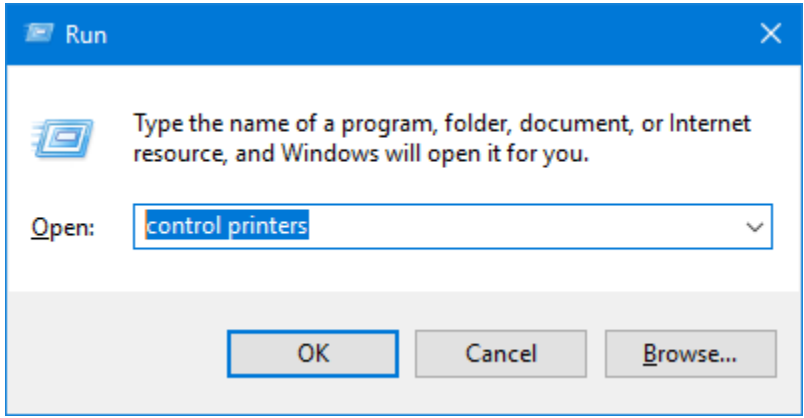

**Step 2:** Right-click the receipt printer and select "printer properties".

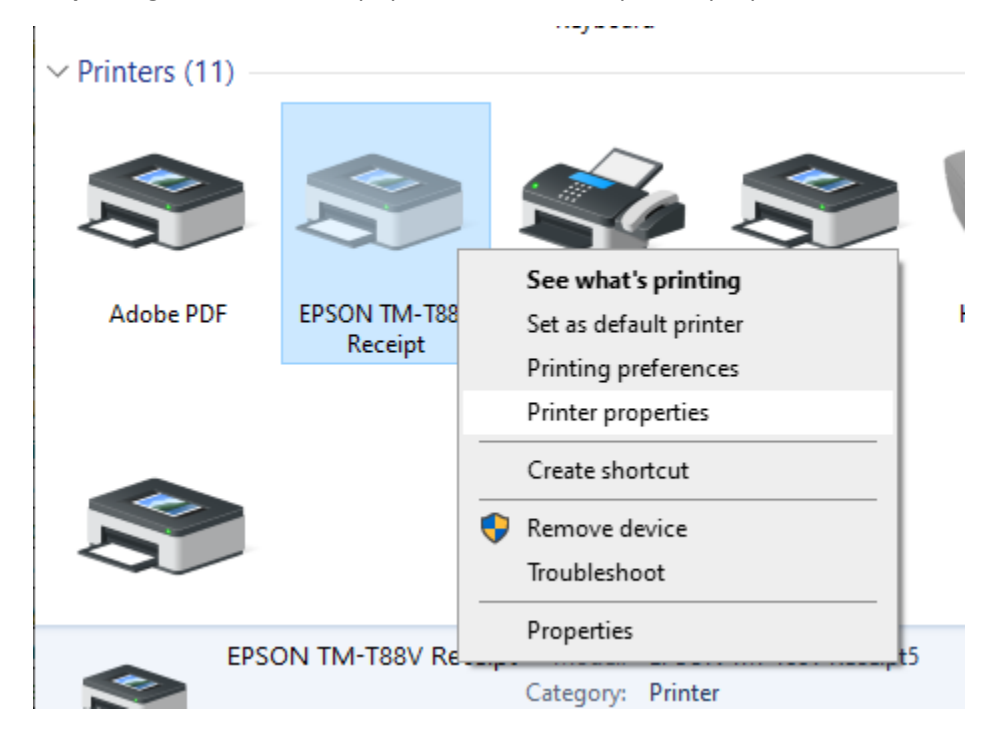

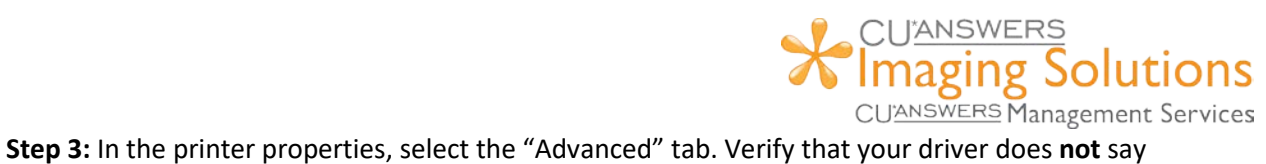

"Generic/Text Only". If your driver does say "Generic/Text Only", you have a Carswell Receipt printer and will need to upgrade to use the Vertical Receipt function.

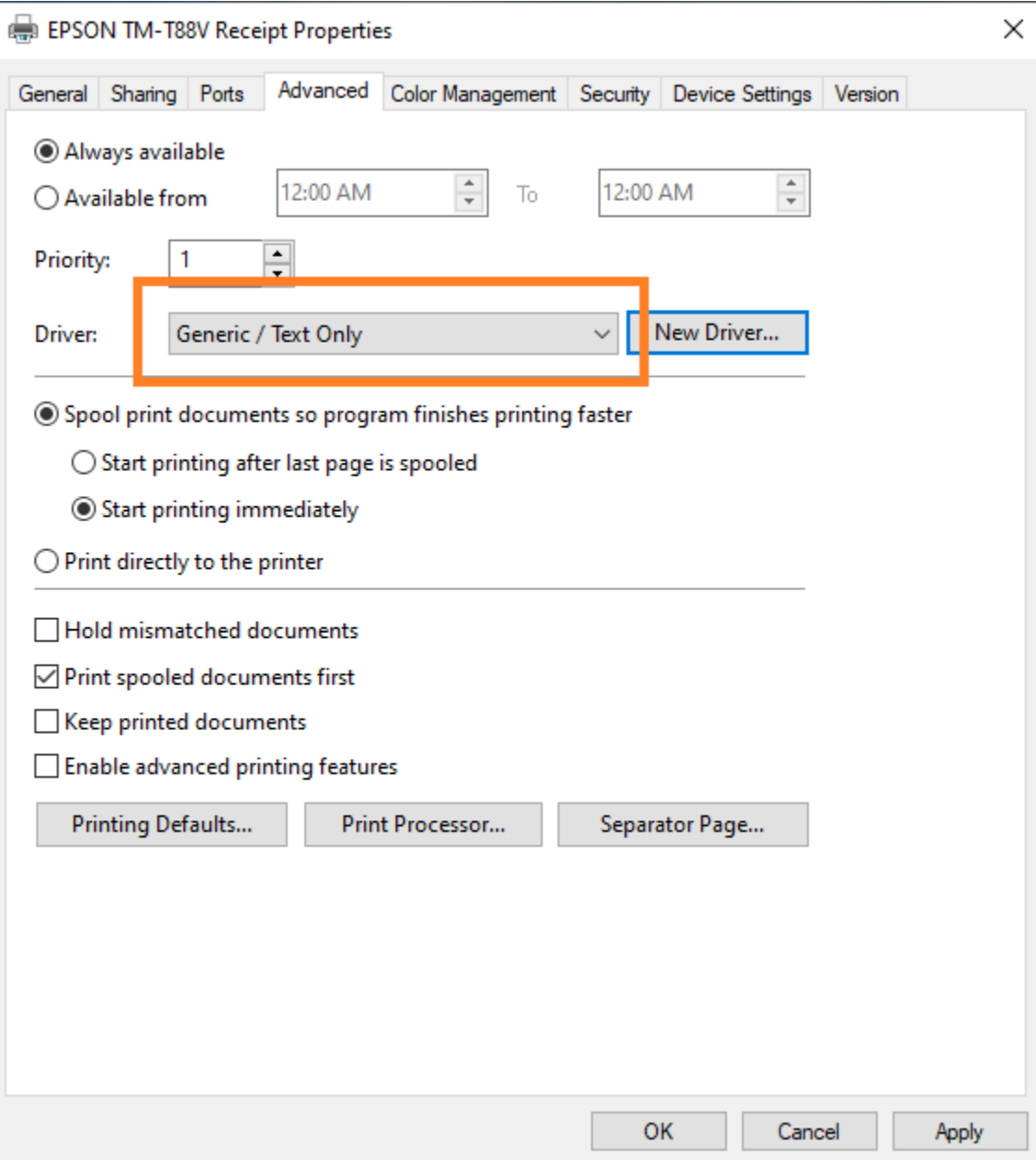